# 在Cisco Finesse中配置SNMP陷阱

### 目錄

簡介 必要條件 需求 採用元件 設定 在Finesse伺服器上 在MIB瀏覽器上 驗證 疑難排解

# 簡介

本文檔介紹在Cisco Finesse中配置SNMP陷阱的過程。

作者:思科工程師Sameer Yadav。

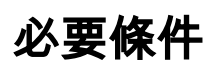

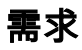

思科建議您瞭解以下主題:

- Cisco Finesse
- MIB瀏覽器

### 採用元件

本文中的資訊係根據以下軟體和硬體版本:

```
● Cisco Finesse 11.6
本文中的資訊是根據特定實驗室環境內的裝置所建立。文中使用到的所有裝置皆從已清除(預設)的組態來啟動。如果您的網路運作中,請確保您瞭解任何指
令可能造成的影響。
```
# 設定

#### 在Finesse伺服器上

#### 步驟1.

開啟Finesse伺服器的Cisco Unified Serviceability**頁面(https://fqdn:8443/ccmservice/)。** 

#### 步驟2.

導覽至SNMP ->V1/V2 ->通知目的地。

#### 步驟3.

在Find部分中 — >選擇Finesse server, 然後按一下Add new。

#### 步驟4.

在Host IP Address下拉選單中選擇Add new。

#### 步驟5.

提供主機IP位址作為SNMP目的地和連線埠號碼(161)。

#### 步驟6.

選擇SNMP版本V2並建立新的社群字串。

#### 步驟7.

提供所需的社群字串名稱和存取許可權。

#### 步驟8.

按一下「Insert」。

#### 步驟9.

重新啟動SNMP代理服務(在「Serviceability」頁面上,導航到Tools -> Control Center -> Network Services)。

附註:確保網路已準備好重新啟動SNMP服務。

#### 在MIB瀏覽器上

#### 步驟1.

安裝您選擇的任何MIB並[從ftp://ftp.cisco.com/pub/mibs/v2/](http://ftp://ftp.cisco.com/pub/mibs/v2/)載入CISCO-SYSLOG-MIB.my。

#### 步驟2.

提供主機作為finesse伺服器IP、埠161和社群字串。

#### 步驟3.

如果MIB瀏覽器需要任何其他設定,則完成。

#### 步驟4.

執行Get、Get Next或Get Bulk SNMP操作。

## 驗證

執行Get、Get Next或Get Bulk SNMP操作,相應的SNMP walk/trap結果應該在MIB瀏覽器檢視器中可見。

# 疑難排解

目前尚無適用於此組態的具體疑難排解資訊。